## **Suivre une formation CNCC Formation**

## **(en présentiel ou classe virtuelle)**

Retrouvez toutes les modalités pratiques pour suivre votre formation sur votre espace : https://espaces.jinius.fr

- Lorsque vous vous connectez sur Jinius, vérifiez que vous êtes sur votre profil « **Espace participant** » et non « Espace Entreprise » en cliquant sur les boutons à la gauche de votre écran (si les boutons ne s'affichent pas, changez de navigateur) :

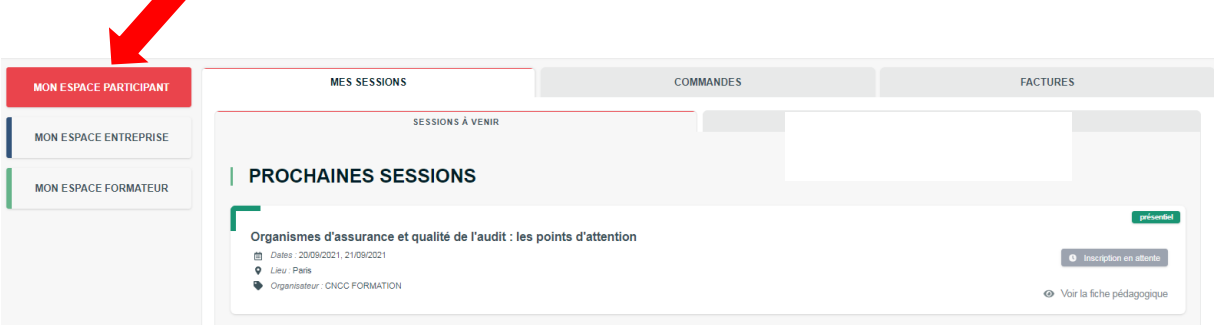

Lorsque vous êtes sur votre espace participant et que vous souhaitez consulter le détail de votre session, cliquez sur : Q, Voir le programme détaillé

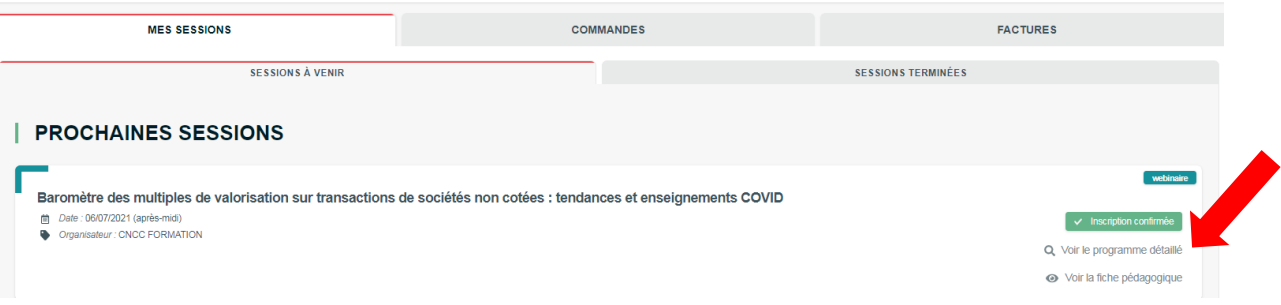

A partir de la page « Détails de la session », vous pourrez accéder aux informations du site (si elle se tient en présentiel ( ), ou le lien d'accès en cliquant sur **E Accèper À LA SESSION** si elle se tient en classe virtuelle et télécharger votre support le cas échéant

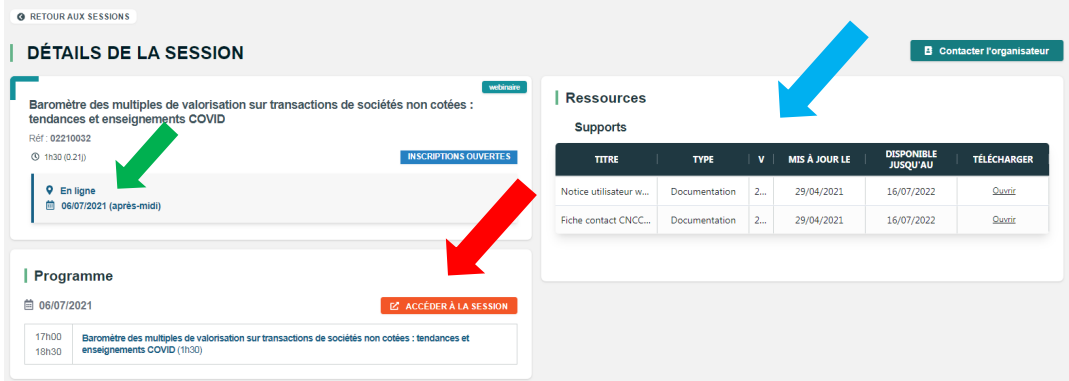

- A l'issue de la session, il vous sera demandé de compléter votre test de validation des acquis et votre appréciation de la formation. Pour cela, à partir de votre « **Espace participant** », vous devrez cliquer sur « Sessions terminées », puis « Voir le programme détaillé » :

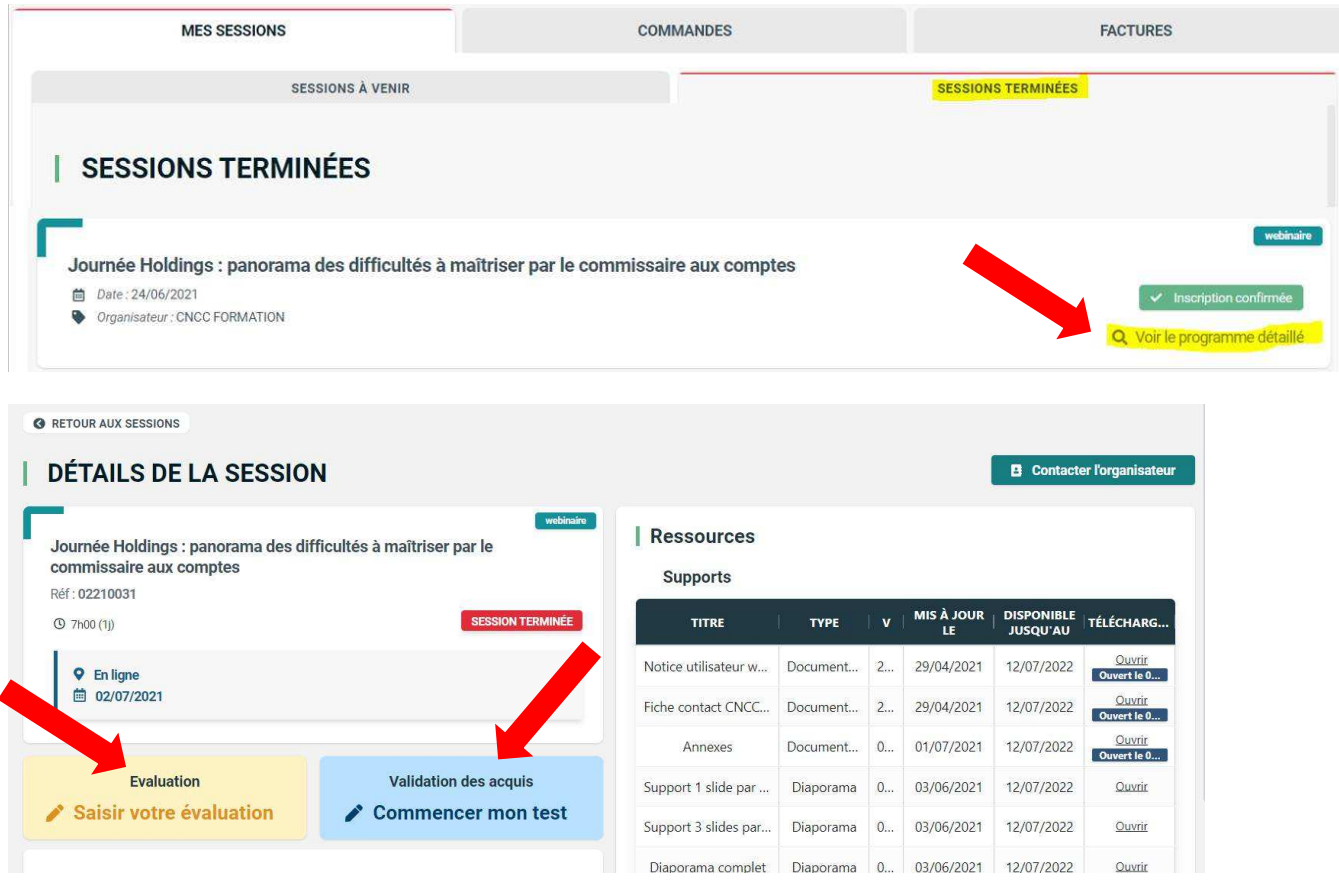